# **Merit Aktivaga töö alustamine**

# Merit Aktiva on kaasaegne lihtsalt kasutatav raamatupidamisprogramm väikefirma juhile ja raamatupidajale

Käesoleva juhendi soovitusi järgides on Aktivaga töö alustamine väga lihtne. Kui esialgsed seadistused saavad õigesti tehtud, siis sujub töö programmiga palju kiiremini ja probleemivabalt. Abi saate alati küsida meie tasuta konsultatsioonitelefonilt 776 9333 või kirja teel [klienditugi@merit.ee.](mailto:klienditugi@merit.ee)

Kui olete programmi oma arvutisse paigaldanud, siis toimige järgmiselt:

**1. Käivitage programm** arvuti töölaual (desktop) olevast ikoonist

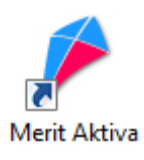

**2.** Avanenud aknas sisestage **firma nimi**, valige **ettevõtte tüüp** ja klikkige nupul **Salvesta**

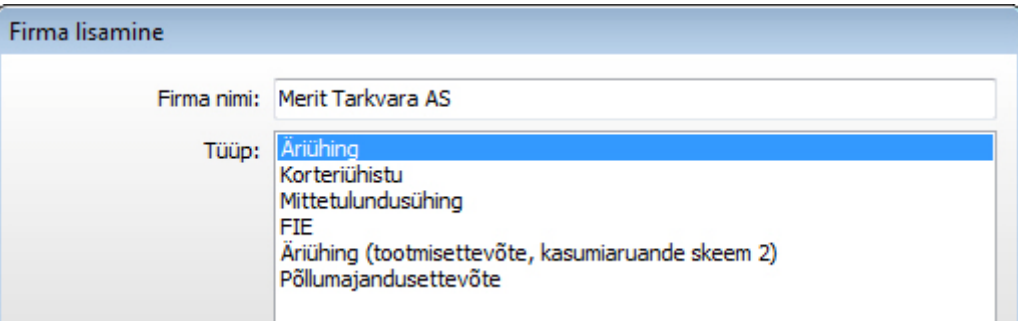

**3. Sisestage firma** andmed programmi menüüst *Firma > Seadistused > Firma andmed*

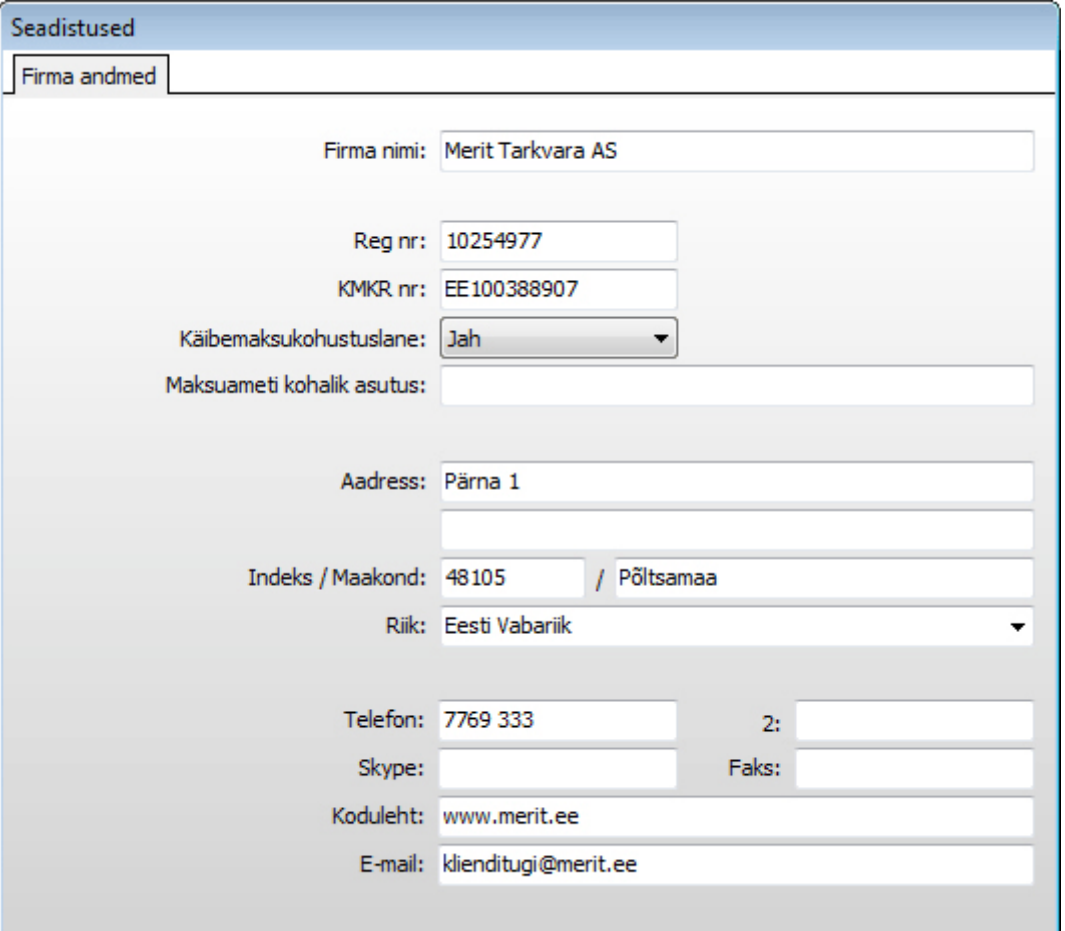

Kui ettevõte on käibemaksukohustuslane, siis valige **Käibemaksukohustuslane: Jah**

**4. Muutke standardkontoplaanis ära pangakontode** nimed ja vajadusel lisage täiendavad pangakontod.

Selleks avage kontoplaan menüüst *Tegevused > Finants > Kontoplaan*.

Algseadistuses on olemas kontod: 1010 – Pank 1; 1020 – Pank 2.

Klõpsake konto rida aktiivseks ja klõpsake üleval ribal nupule Muuda<sup>12</sup>, sisestage uus nimetus (näiteks SEB Pank) ja klikkige **Salvesta**. Sulgege aken ülevalt paremalt ristist.

Kui teie ettevõttes on rohkem kui kaks pangakontot, siis lisage iga täiendava pangakonto kohta üks uus kontoplaani konto, klikkides nupule Lisa<sup><sup>4</sup>. Täitke konto kaardil olevad</sup> valikud samamoodi eelmistel pangakontodel olevate valikutega.

**5. Sisestage firma pangaandmed** programmi menüüst *Tegevused > Pank > Pangakontod*.

Klikkige nupule **Muuda** ja sisestage enda firma panga andmed:

**Panga nimi Pangakonto number Konto valige** - kontoplaanist õige panga konto **Valuuta** - valige valuuta

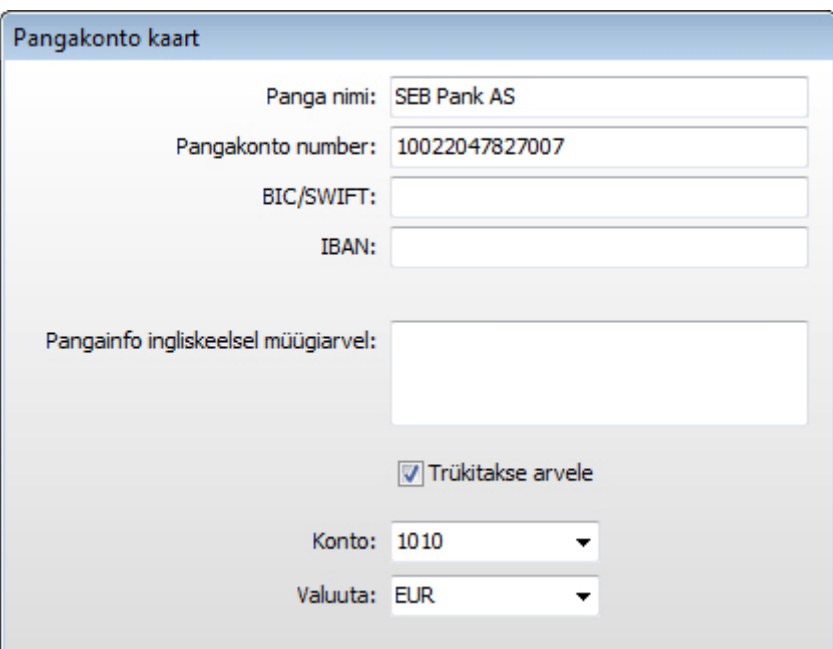

Andmete salvestamiseks klikkige nupule **Salvesta.**

Kui ettevõttes on mitu pangaarvet, siis lisage uus pangakonto, klikkides nupule Lisa <sup>4</sup>.

**6. Sisestage klientide andmed** menüüst *Tegevused > Müük > Kliendid*

Uue kliendi lisamiseks klikkige üleval ribal nupule **Lisa .**

**Kood** - sisestage kliendi *lühinimi*. Koodi ehk *lühinime* saab kliente hiljem nimekirjast valida, seepärast ei ole hea kasutada numbritest koosnevaid koode. **Nimetus** - sisestage kliendi korrektne nimi, mis trükitakse müügiarvele **Aadress** - sisestage kliendi aadress

**Riik** - valige loendist õige riik (riike saate vajadusel lisada menüüst *Firma > Riigid*) **E-mail** - sisestage kliendi e-mail, siia aadressile saadetakse müügiarved.

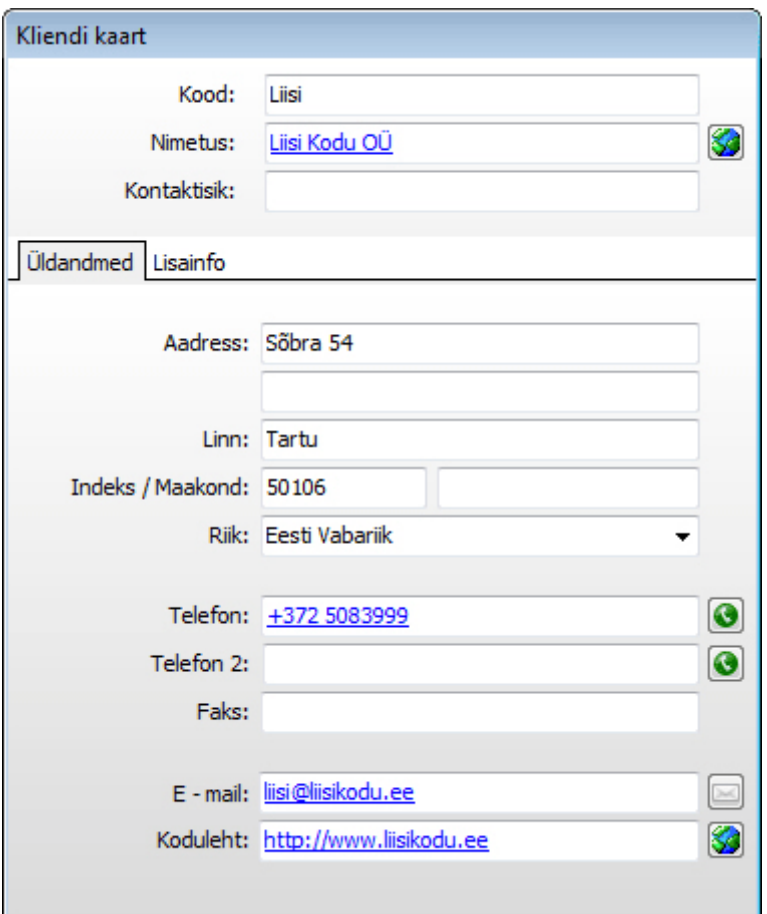

Andmete salvestamiseks klikkige nupule **Salvesta**.

**7. Sisestage klientide võlas olevad arved**, millest moodustub kliendi raamatupidamislik algsaldo. Sisestamine käivitage menüüst *Tegevused > Müük > Müügiarved*.

**Iga võlas olev arve sisestage eraldi müügiarvena.**

Müügiarve sisestamiseks klikkige akna ülemisel ribal nupule **Lisa .**

**Klient** - valige klient loendist või kui klienti loendis ei ole, siis lisage uus klient klikkides samas valikus viimasele reale **Uue kliendi lisamiseks kliki siin**

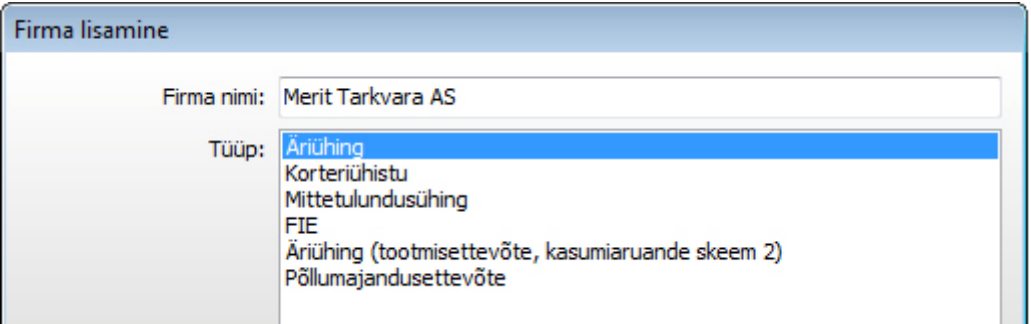

**Kuupäev** - sisestage võlas oleva arve kuupäev

**Arve nr** - sisestage võlas oleva arve number (muutke programmi poolt pakutud number)

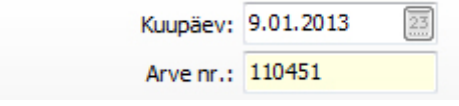

Müügiarve ridade sisestamisel on vaja kasutada artikleid

**Algsaldode arvele võtmiseks sisestatavad müügiarved** erinevad tavapärastest müügiarvetest selle poolest, et neile ei sisestata tegelikke arvel olevaid artikleid (kaupasid ja teenuseid), vaid igale arvele ainult üks rida artikliga **A – Algsaldo.**

Selleks klikkige arve esimesel real veerus **Artikkel** ja valige loetelust artikkel **A – Algsaldo**. Algsaldo artiklil on käibemaks 0%. Seda ei tohi muuta.

**Hind** - sisestage võlas oleva arve summa **koos käibemaksuga**, vajutage **Enter.** Kontrollige, kas **Summa kokku** ja **Maksetähtaeg** arve lõpus on õiged.

Arve salvestamiseks klikkige üleval ribal nupule **Salvesta** .

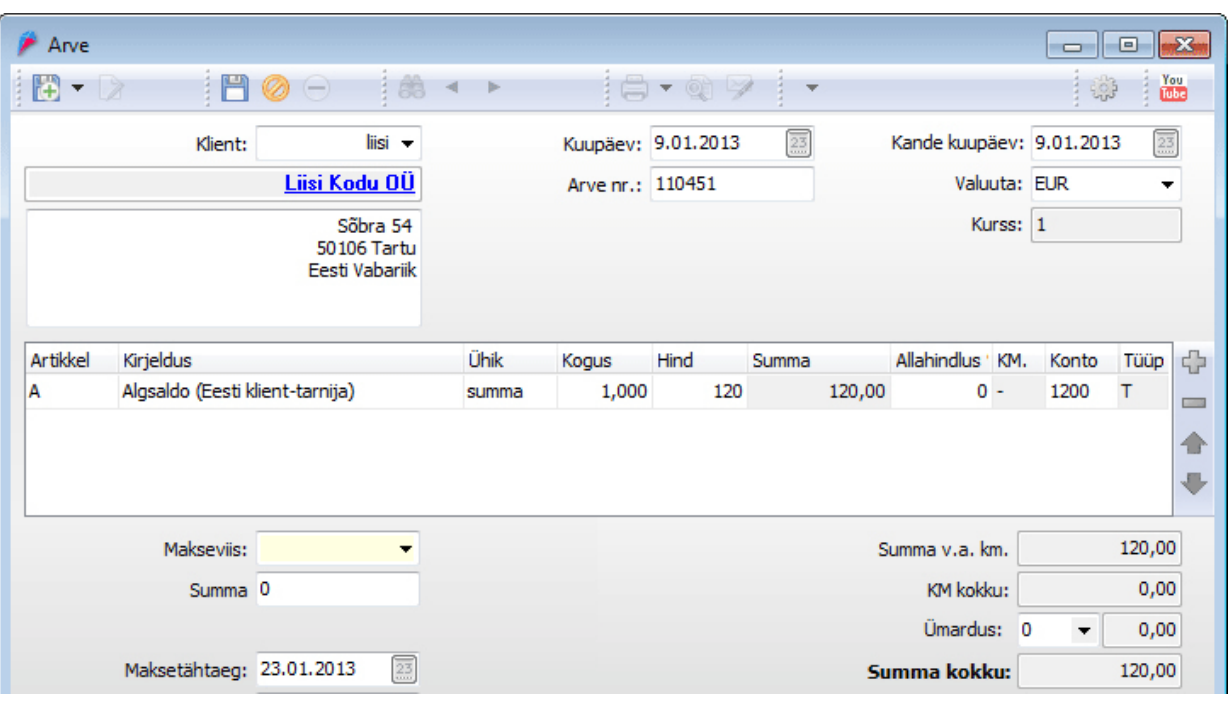

Järgmise arve lisamiseks klikkige jällegi ülemisel ribal nupule **Lisa .**

Kõiki sisestatud arveid näete samas aknas klikkides ülemisel ribal olevale nupule **Ava** .

Kui te ei näe kõiki veergusid müügiarve aknas, siis tõmmake hiirega akent paremalt laiemaks. Akna saate sulgeda ülevalt paremalt ristist.

Algsaldo summat saate kontrollida aruandest *Tegevused > Müük > Müügiaruanne.*

**8.** Enne jooksvate müügiarvete sisestamist **vaadake üle müügiarvete seadistus**. Selleks klõpsake müügiarve aknas Müük > Müügiarved ülemisel ribal hammasrattakujulisele nupule ...

Töölehel **Üldised seadistused** sisestage **Järgmise müügiarve number**, millest edasi hakkab programm müügiarveid nummerdama.

Töölehel **E-maili seadistused** sisestage **Arve saatja e-maili address** (tavaliselt teie enda e-mail) ja **Väljuvate kirjade server** – valige loendist oma internetiteenuse pakkuja järgi.

Andmete salvestamiseks klikkige nupule **Salvesta.**

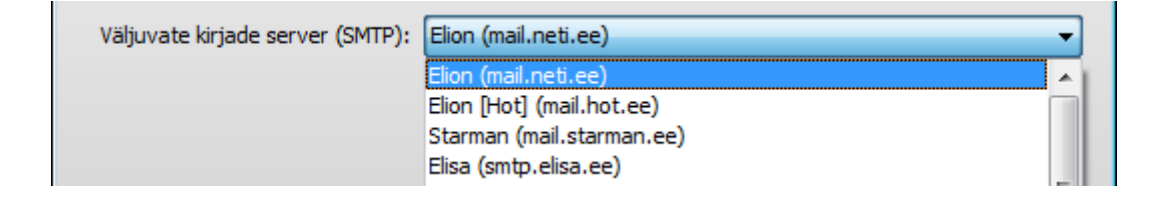

### **9. Jooksvad müügiarved** saate sisestada menüüst *Tegevused > Müük > Müügiarved.*

Müügiarvetena sisestage kogu müügitulu, sealhulgas sularahamüük (jaemüük) ja kaardiga müük. Müügiarve sisestamiseks klõpsake ülemisel ribal nupule Lisa<sup>t</sup>.

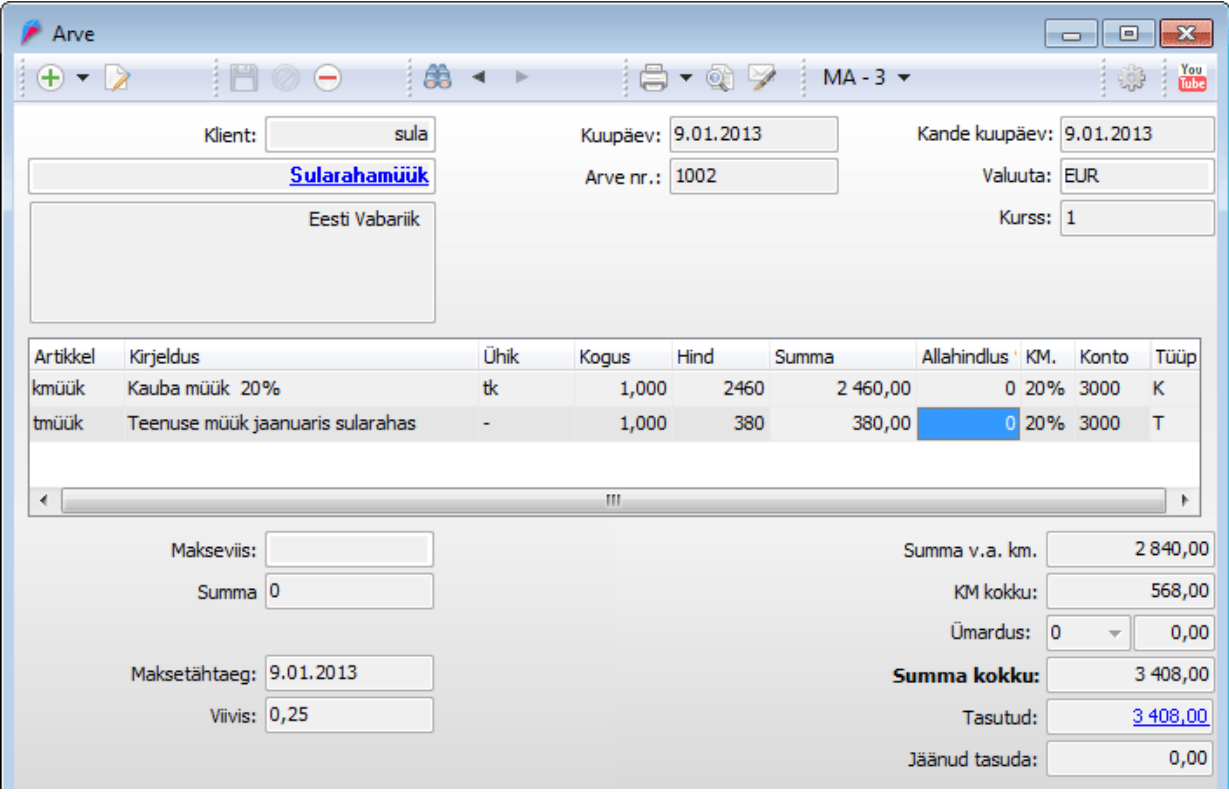

**Klient** - valige klient loendist või kui klienti loendis ei ole, siis lisage uus klient klikkides samas valikus viimasele reale **Uue kliendi lisamiseks kliki siin.**

**Kuupäev** - sisestage arve väljastamise kuupäev.

**Arve nr** - programm pakub automaatselt numbrit vastavalt müügiarve seadistuses määratud numbrile.

**Artikkel -** Müügiarve ridade sisestamisel on vaja kasutada artikleid.

Klikkige arve esimesel real veerus **Artikkel** ja valige loetelust sobiv artikkel.

Kui sobivat artiklit ei ole, siis lisage artikkel, klikkides loendis viimasel real olevale valikule **Uue artikli lisamiseks kliki siin**.

Müügiartiklitesse võite lisada kõikide teie poolt müüdavate teenuste ja kaupade hinnakirja.

Müügiartikli lisamisel:

**Artikli kood** – teenuse/kauba lühinimi **Artikli nimetus** – teenuse/kauba kirjeldus, mis trükitakse müügiarvele.

**Kirjeldus** - programm pakub automaatselt artikli kirjelduse; vajadusel saate seda muuta. **Kogus** - sisestage müügiarvele kogus.

**Hind** - sisestage ühe artikliühiku hind, vajutage **Enter**.

Uue rea lisamiseks vajutage **Enter** või klikkige rea lõpus olevale nupule <sup>C</sup>r. Valesti koostatud rea saate kustutada klikkides rea lõpus olevale nupule ...

Arve salvestamiseks klikkige üleval ribal nupule **Salvesta** .

Kui arve laekus **samal päeval sularahas** või koostasite ühe ühise sularahaarve kõikide selle päeva sularahamüükide kohta, siis valige arve lõpus täiendavalt **Makseviis: Müügiarve laekumine kassasse**.

Kõiki sisestatud arveid näete samas aknas klikkides ülemisel ribal olevale nupule  $\overline{\bullet}$ . Sisestatud arvet saate vajadusel parandada, kui klikite ülemisel ribal olevale nupule 2. **10. Sisestage hankijate andmed** menüüst *Tegevused > Ost > Hankijad*

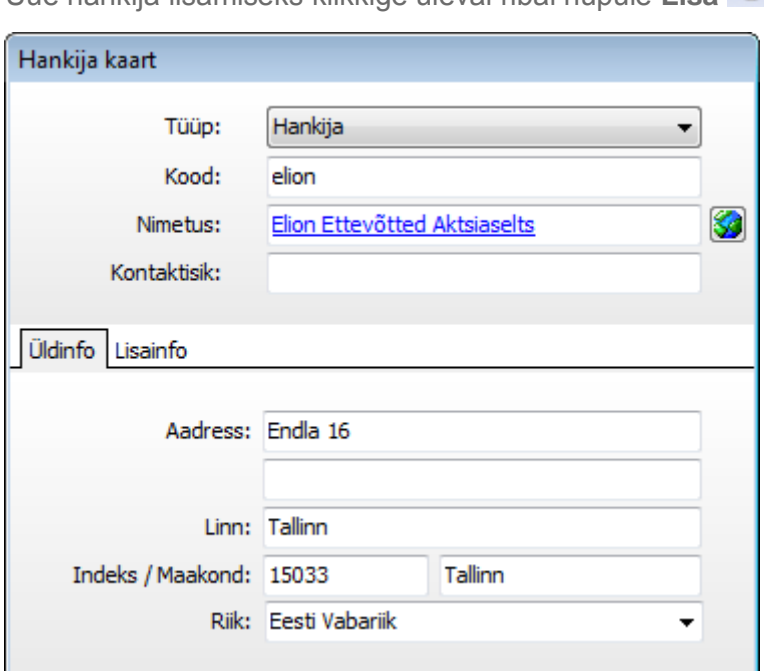

Uue hankija lisamiseks klikkige üleval ribal nupule **Lisa** 

**Kood** - sisestage hankija lühinimi; koodi järgi toimub hankija valik nimekirjast, seepärast ei ole soovitatav kasutada numbrilisi koode.

**Nimetus** - sisestage hankija täielik nimi.

**Aadress** - sisestage hankija aadress.

**Riik** - valige loendist õige riik (riike saate vajadusel juurde lisada menüüst *Firma > Riigid*).

Töölehel **Lisainfo** sisestage **Maksetähtaeg päevades** ja **Arveldusarve number.** Üldjuhul ei ole vaja programmi poolt pakutavaid kontosid muuta.

Andmete salvestamiseks klõpsake nupule **Salvesta**.

Programmi algseades on juba olemas hankijad **Töötasu**, **Muud väljaminekud**. Neid hankijaid kasutage panga maksete aknas töötasude väljamaksete sisestamiseks, pangateenustasude (jm. väljaminekute) sisestamiseks.

**11. Sisestage hankijate võlas olevad arved** (algsaldod) menüüst *Tegevused > Ost > Ostuarved.*

**Iga võlas olev arve sisestage eraldi üherealise ostuarvena.**

Ostuarve sisestamiseks klikkige ostuarve aknas ülemisel ribal nupule Lisa<sup>(+)</sup>.

**Hankija** - valige hankija loendist või kui hankijat loendis ei ole, siis lisage uus hankija klikkides samas valikus viimasele reale **Uue hankija lisamiseks kliki siin. Kuupäev** - sisestage võlas oleva arve kuupäev. **Arve nr** - sisestage võlas oleva arve number .

Ostuarve ridade sisestamisel on vaja kasutada artikleid. Algsaldode arvele võtmiseks sisestatavad ostuarved erinevad tavapärastest ostuarvetest selle poolest, et neile ei sisestata tegelikke arvel olevaid artikleid (kaupasid ja teenuseid), vaid igale arvele ainult üks rida artikliga **A – Algsaldo.**

**Artikkel** - Klikkige arve esimesel real veerus Artikkel ja valige loetelust artikkel **A – Algsaldo (Eesti klient – tarnija)**. Algsaldo artiklil on käibemaks 0%. Seda ei tohi muuta.

**Hind** - sisestage võlas oleva arve summa koos käibemaksuga, vajutage **Enter**. Kontrollige üle arve lõpus **Maksetähtaeg** ja vajadusel parandage.

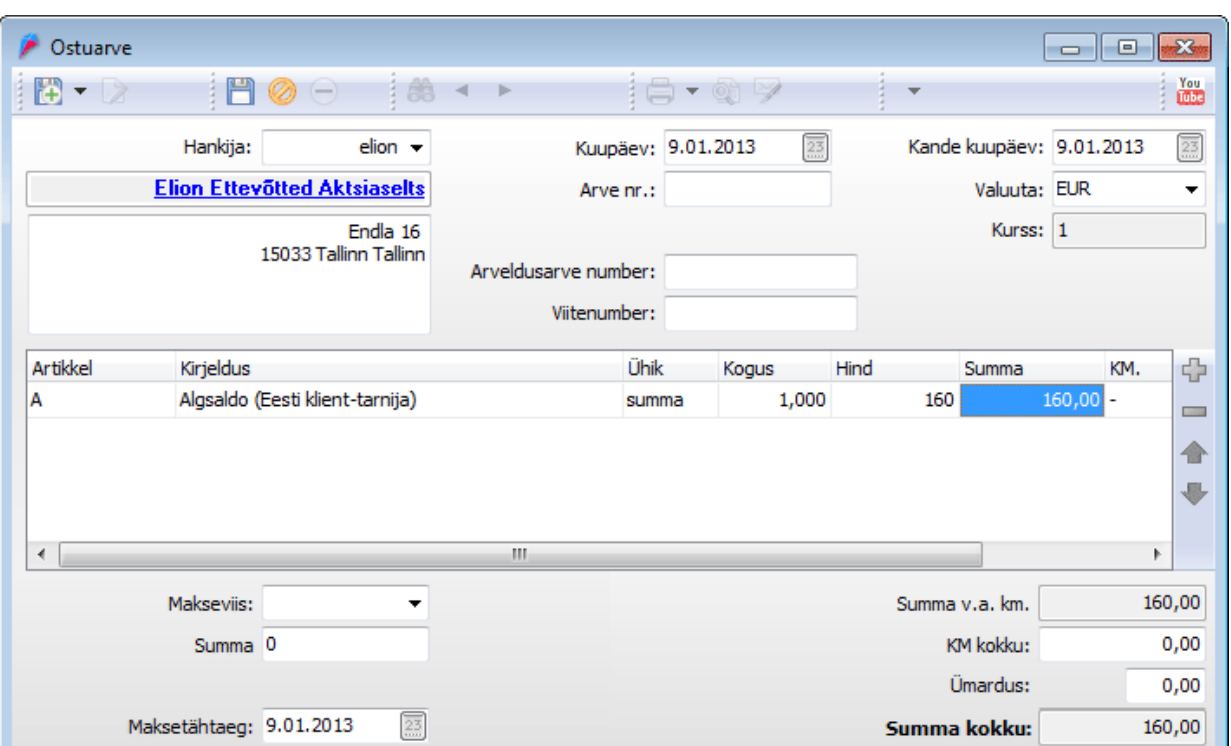

Arve salvestamiseks klikkige ostuarve akna üleval ribal nupule Salvesta  $\Box$ .

**Järgmise arve lisamiseks** klikkige uuesti ülemisel ribal nupule Lisa  $\bigoplus$ .

Kõiki sisestatud arveid näete samas aknas klikkides ülemisel ribal olevale nupule 63.

Kui te ei näe kõiki veergusid Ostuarve aknas, siis tõmmake hiirega akent paremalt laiemaks.

**Algsaldo summat** saate kontrollida aruandest *Tegevused > Ost > Ostuaruanne*.

# **12. Jooksvad ostuarved sisestage menüüst** *Tegevused > Ost > Ostuarved*.

Ostuarve sisestamiseks klikkige ülemisel ribal nupule **Lisa** .

**Hankija** - valige hankija loendist või kui hankijat loendis ei ole, siis lisage uus hankija klikkides samas valikus viimasele reale **Uue hankija lisamiseks kliki siin**

**Kuupäev** - sisestage arvel olev dokumendi kuupäev. **Arve nr** - sisestage arvel olev dokumendi number.

Ostuarve ridadele sisestatakse artiklid.

**Artikkel** - klikkige arve esimesel real veerus **Artikkel** ja valige loetelust sobiv artikkel. Kui sobivat artiklit ei ole, siis lisage uus artikkel, klikkides loendis viimasel real olevale valikule **Uue artikli lisamiseks kliki siin.**

Uue artikli lisamisel:

**Artikli kood** - sisestage teenuse/kauba lühinimi,

**Artikli nimetus** - sisestage teenuse/kauba kirjeldus,

**Ostukonto** – valige kontoplaanist õige konto; vaikimisi pakutav konto ei ole üldjuhul sobiv. Kui ka kontoplaanis ei ole sobivat kontot, siis lisage kõigepealt kontoplaani uus konto ja alles siis koostage uus artikkel.

Kontoplaani saate täiendada menüüst *Tegevused > Finants > Kontoplaan.*

Konto lisamiseks kontoplaani klikkige nupule **Lisa** .

**Sisestage koodiks** sobiv number sarnaste kontode vahele, valige õige **Tüüp**, **Bilansi/Kasumiaruande rida** ja **Rahavoogude rida**.

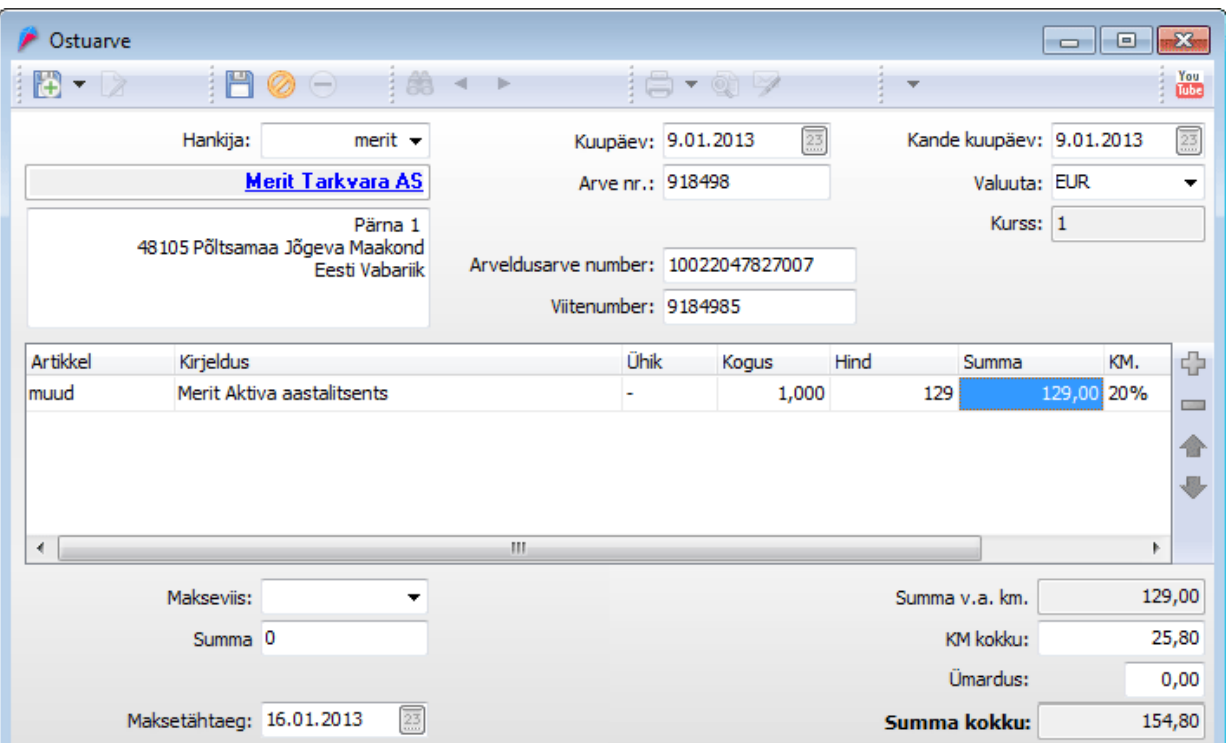

**Kogus** - sisestage koguseks 1 või arvel olev kogus. **Hind** - sisestage ühe artikliühiku hind, vajutage **Enter**.

Uue rea lisamiseks vajutage Enter või klõpsake rea lõpus olevale nupule  $\overline{\mathbb{G}}$ . Valesti koostatud rea saate ära kustutada klõpsates rea lõpus olevale nupule ...

Arve salvestamiseks klõpsake ostuarve akna üleval ribal nupule **Salvesta** .

Kui arve tasuti samal päeval **sularahas**, siis valige täiendavalt arve lõpus **Makseviis:Tasumine sularahas.**

Kui arve tasuti aruandva isiku poolt, siis valige arve lõpus **Makseviis: Tasutud aruandva isiku ... poolt**. Aruandvate isikute Makseviise saate lisada menüüst: *Tegevused > Ost> Makseviisid.*

Kõiki sisestatud arveid näete samas aknas klikkides ülemisel ribal olevale nupule **Ava** .

Arveid saate vajadusel **parandada**, kui klõpsate ülemisel ribal olevale nupule **Muuda** .

# **13. Sisestage kontode, sh. pangakontode algsaldod** menüüst *Tegevused > Finants > Pearaamatu kanded.*

Kui alustate oma ettevõtte raamatupidamise sisseseadmist alates 1. jaanuarist, siis sisestage pearaamatusse kanne **31. detsembri** kuupäevaga.

Kui soovite esialgu sisestada saldod ainult osadele kontodele (näiteks kassa- ja pangakontodele 1000, 1010, 1020, ...), siis saate koostada kande ainult soovitud kontodele ja hiljem saate sama kannet täiendada (parandada).

Rahakontode saldo sisestage deebetisse. Viimasele reale valige **Muude äritulude** konto.

Kande sisestamiseks klikkige akna ülemisel ribal nupule **Lisa** .

Kande salvestamiseks klikkige ülemisel ribal nupule **Salvesta** .

Hiljem saate sama kannet täiendada, kui klikite ülemisel ribal nupule **Muuda** .

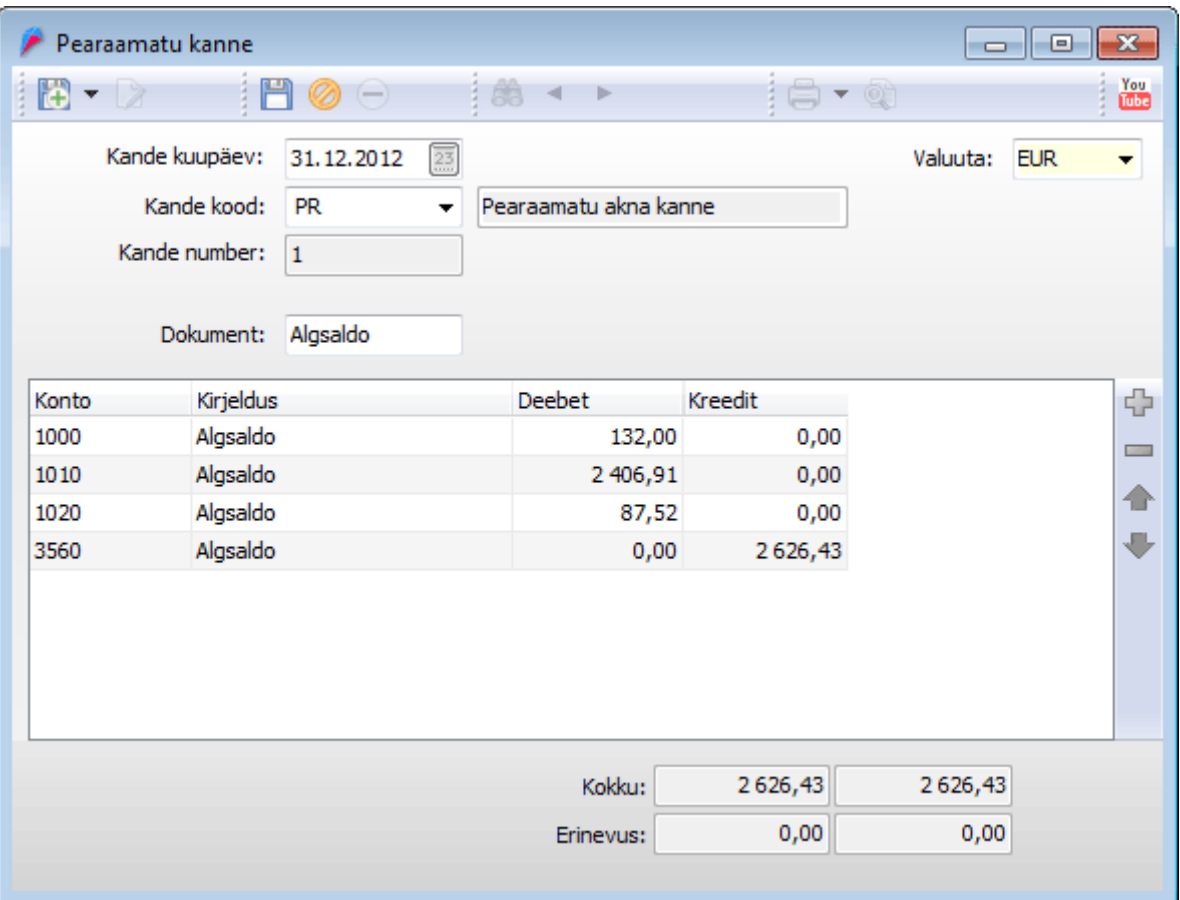

# **14. Sisestage pangatehingud** menüüst *Tegevused > Pank > Panga maksed.*

Printige pangast pangakonto väljavõte ja sisestage panga väljavõtte järgi kõik pangatehingud panga maksete aknas. Sealhulgas klientide arvete laekumised, hankijate arvete tasumised, maksude tasumised, töötasude väljamaksed jm. pangatehingud.

**Iga pangatehing sisestage eraldi kandena.** 

#### **14.1. Kliendi arve laekumine või hankija arve tasumine sisestage järgmiselt:**

Pangakande lisamiseks klikkige ülemisel ribal olevale nupule **Lisa** .

**Panga konto** - valige pank **Kuupäev** - sisestage pangatehingu kuupäev **Dok. nr** - võite jätta tühjaks või sisestada panga väljatrükis oleva panga kande numbri 13 **Summa** - pangast väljamineku summa sisestage negatiivse arvuna (miinusmärgiga), panka sissetuleku summa sisestage positiivse arvuna.

Vastavalt summa märgile pakub programm valikut klientide nimekirjast või hankijate nimekirjast.

**Klient / Hankija või maksukonto** – valige klient või hankija nimekirjast hiire topeltklikiga või minge nimekirjas õige kliendi/hankija peale ja vajutage *Enter).* 

Panga makse akna ülemises pooles märkige linnukesega kliendi/hankija tasutud arve(d). Kui arve laekub/tasutakse osaliselt, siis sisestage käsitsi veergu **Summa** tegelikult laekunud summa.

Kui arve laekub suuremas summas, siis sisestage rohkem tasutud summa reale **Ettemaks***.* 

Pangatehingu salvestamiseks klikkige akna ülemisel ribal nupule **Salvesta** .

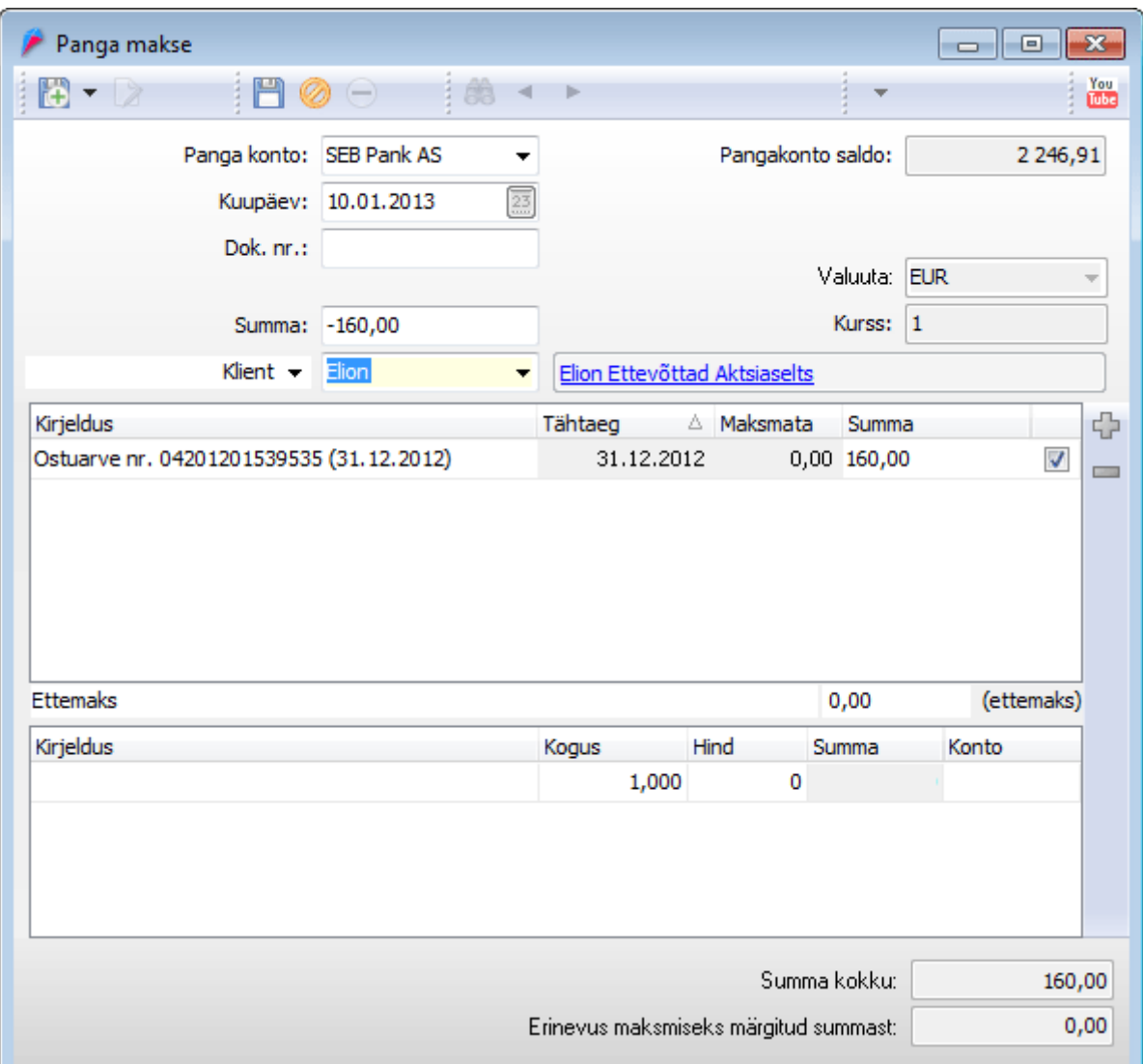

**14.2 Maksude tasumine** sisestage sarnaselt hankija arvete tasumisega panga makse ülemises osas.

Kui tasute korraga kõik palgamaksud, siis saate ka programmis maksude tasumise sisestada ühe kandena. Maksukonto valikul ei ole oluline, millise maksukonto valite.

**Summa** sisestage negatiivsena (miinusmärgiga), **Hankija või maksukonto** valige topeltklikiga üks maksukontodest (MAKS KM või MAKS ITM või MAKS SM või ...).

Panga makse akna ülemises pooles märkige linnukesega tasutavad maksud. Kui tasute mõne maksu osaliselt, siis sisestage käsitsi veergu **Summa** tegelikult tasutud summa.

Kui tasute rohkem või võlgnevust ei ole palgakandega pearaamatusse veel sisestatud, siis sisestage tasutud summa reale **Ettemaks**.

**14.3. Kui Maksu- ja Tolliamet tagastab käibemaksu**, siis sisestage summa positiivse arvuna.

Programm pakub vaikimisi kliendide valikut. Muutke käsitsi klientide valik Hankija / Maksukonto valiku vastu ja valige maksukonto *Maksu- ja tolliamet (käibemaks)***.**

Märkige panga makse akna ülemises pooles käibedeklaratsioon linnukesega, mille alusel Maksuamet raha tagastas.

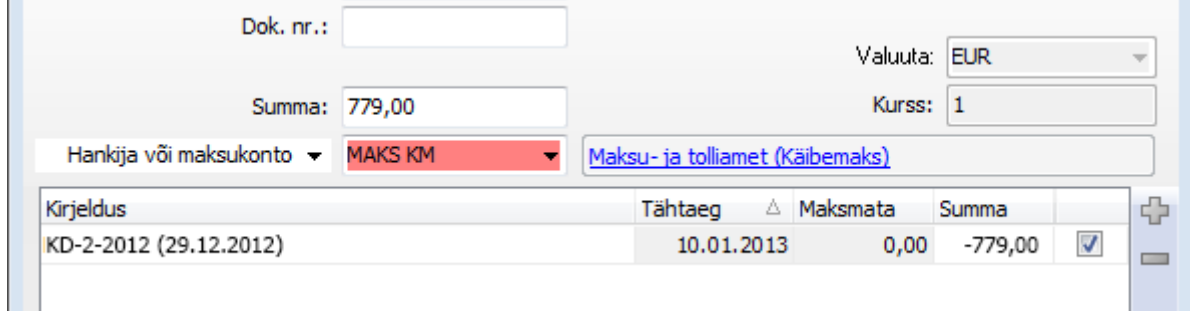

**14.4. Muud panga väljaminekud** (panga teenustasu, panga intress, töötasude väljamaks, raha pangast kassasse jms. ) sisestage järgmiselt:

Pangakande lisamiseks klikkige ülemisel ribal olevale nupule Lisa  $\left| \frac{1}{x} \right|$ .

**Panga konto** - valige pank **Kuupäev** - sisestage pangatehingu kuupäev **Summa** - summa sisestage miinus-märgiga **Hankija või maksukonto** - valige **Muud** (Muud väljaminekud)

Seejärel klõpsake hiirega panga makse akna alumises pooles veeru **Kirjeldus** esimesel real.

**Kirjeldus** - sisestage tehingu kirjeldus **Hind** - sisestage summa ja vajutage **Enter**. **Konto** - valige õige konto (näiteks panga teenustasu konto 4340; laenu intresside tasumine 6060; raha väljavõtmine kassasse – 1000 jne.).

Pangatehingu salvestamiseks klikkige akna ülemisel ribal nupule **Salvesta** .

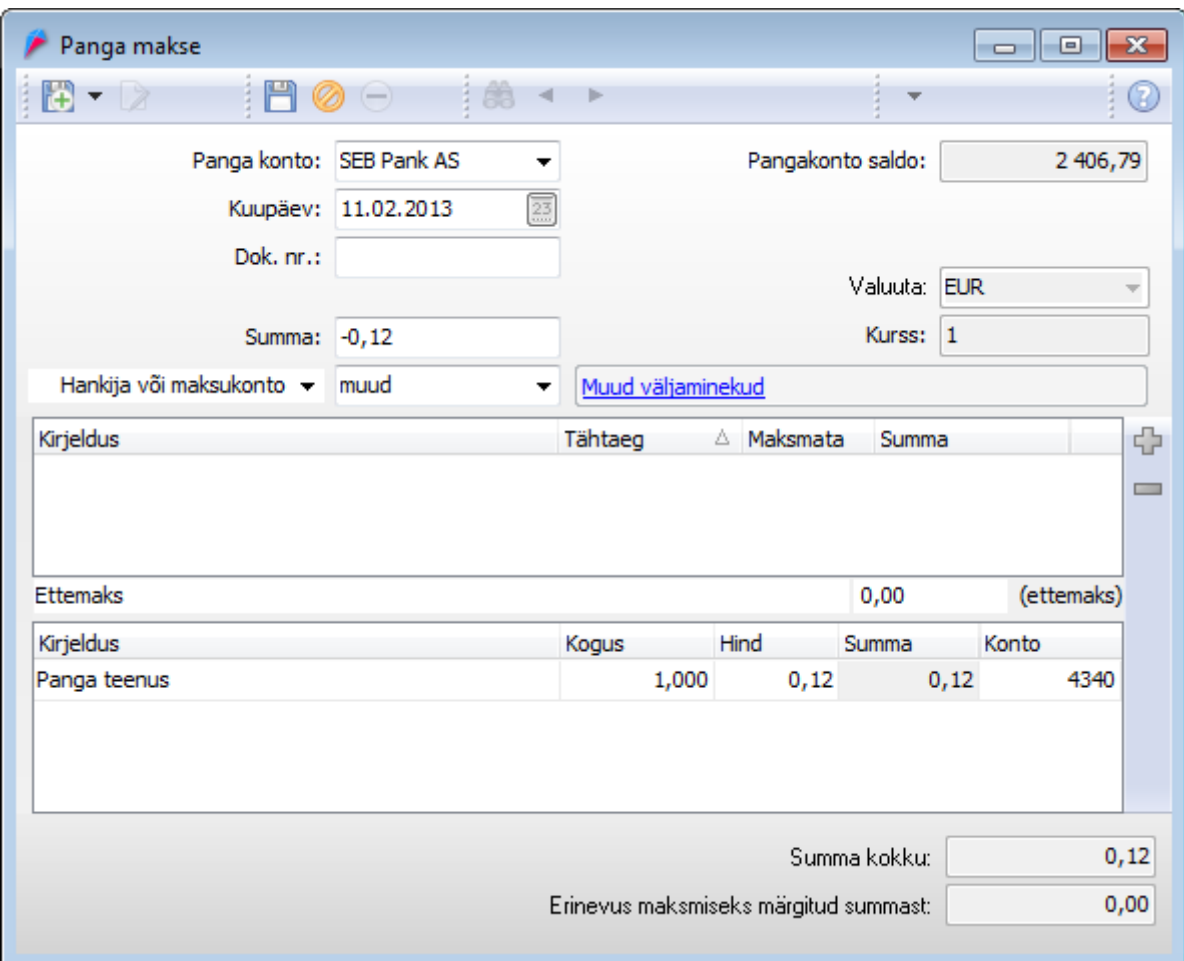

Kõiki pangatehinguid saate vaadata samas aknas klõpsates akna ülemisel ribal nupule  $\Delta$ va  $\mathbb{S}$ 

Kui soovite pangatehingut parandada, siis klõpsake ülemisel ribal nupule **Muuda** .

Kui soovite programmis koostada ka maksekorraldusi, siis maksekorralduste koostamisest lugege täispikast juhendist.

# **15. Jooksvad ostuarved sisestage menüüst** *Tegevused > Ost > Ostuarved*.

Kui kõik müügiarved ja ostuarved on sisestatud, siis **koostage käibedeklaratsioon** menüüst *Tegevused > Maksud > Käibedeklaratsioon.* 

Käibedeklaratsiooni koostamiseks klikkige akna ülemisel ribal nupule Lisa<sup>(+)</sup>. Esimese deklaratsiooni koostamisel sisestage esimese deklaratsiooni perioodi alguskuupäev.

Deklaratsiooni salvestamiseks klõpsake akna ülemisel ribal nupule **Salvesta** .

**Käibedeklaratsiooni aruandeid** saate vaadata klõpsates akna ülemisel ribal printeri nupu kõrval olevale noolega nupule . Valige aruanne: **Deklaratsioon** või **Kontrollaruanne**.

Uue perioodi kohta aruande lisamiseks klõpsake samas aknas ülemisel ribal nupule  $L$ isa  $\bigoplus$ 

Kõiki koostatud deklaratsioone saate vaadata, kui klõpsate akna ülemisel ribal nupule **Ava** *.*

Kui olete eelmisse perioodi lisanud täiendavaid dokumente, siis saate koostatud deklaratsiooni ära parandada. Selleks klõpsake akna ülemisel ribal nuppudele **Muuda** ja **Salvesta** .

# **16. Ettevõtte tuludest-kuludest saate ülevaate aruannetest:**

*Tegevused > Finants > Käibeandmik*  – **koosta aruanne** (sisesta kuupäevad; jäta konto tühjaks, siis tulevad aruandesse kõik kontod),

*Tegevused > Finants > Bilanss Tegevused > Finants > Kasumiaruanne* 

Programmi kasutades võite alati vajutada klahvile **F1**, siis näete detailset juhendit just selle akna kohta, mis on parajasti avatud.

Täispikka juhendit saate lugeda veebilehelt **<http://www.merit.ee/juhend/aktiva/>**

**Head kasutamist!**